## **TWCloud and Cassandra Node**

On this page

- Install Telegraf
- Configure Grafana

Required \*.json file:

• Teamwork\_Cloud\_Dashboard.json

The following components are deployed on each TWC/Cassandra node:

- · Telegraf system metrics collector
- Dropwizard metrics-graphite-3.1.2.jar metrics publishing agent for Java

## **Install Telegraf**

- 1. Install Telegraf in the TWCloud/Cassandra node
  - a. If you have not created the influxdb.repo as in step 1a of the Monitoring Mode, do so at this time.
  - b. Install with the command:

sudo yum install telegraf

- c. Edit /etc/telegraf/telegraf.conf as follows
  - i. Locate the section titled "[[outputs.influxdb]]"
  - ii. Edit the line with the **urls** = tag as follows:

urls = ["http://monitoringnode\_ip:8086"] where monitoringnode\_ip is the IP address of the node where infuxdb is installed (if it is located on the same machine, you may use 127.0.0.1).

d. Enable the Telegraf service on startup:

sudo systemctl enable telegraf

e. Start the Telegraf service:

sudo systemctl start telegraf

2. Restart the Teamwork Cloud service:

sudo service twcloud-svc restart

- 3. Modify Cassandra to allow remote monitoring
  - a. Download metrics-graphite-3.1.2.jar from http://central.maven.org/maven2/io/dropwizard/metrics/metrics-graphite/3.1.2/metrics-graphite-3.1.2.jar
  - b. Change permissions to allow execution:

sudo chmod 755 metrics-graphite-3.1.2.jar

- c. Copy metrics-graphite-3.1.2.jar to /usr/share/cassandra/lib/
- d. Edit /etc/cassandra/default.conf/cassandra-env.sh, adding the following at the bottom:

# Enable metrics reporting to InfluxDB using the yammer library
METRICS\_REPORTER\_CFG="metrics-reporter-graphite.yaml"
JVM\_OPTS="\$JVM\_OPTS -Dcassandra.metricsReporterConfigFile=\$METRICS\_REPORTER\_CFG"

e. Create a file /etc/cassandra/default.conf/metrics-reporter-graphite.yaml with the following content:

```
graphite:
   period: 30
    timeunit: 'SECONDS'
    prefix: 'HOST_NAME'
    hosts:
     - host: 'IP_ADDRESS'
      port: 2003
    predicate:
      color: 'white'
      useQualifiedName: true
      patterns:
       - '^org.apache.cassandra.+'
        - '^jvm.+'
```

- i. Replacing HOST\_NAME with the Cassandra node's hostname, and IP\_ADDRESS with the IP address of the monitoring node (where Influxdb is installed)
- f. Restart Cassandra:

sudo service cassandra restart

## **Configure Grafana**

- 4. Configuring Grafana monitoring dashboard:

  a. Log into http://MONTORINGNODE\_IP:3000 you will be displayed the Grafana Login Screen default credentials are admin/admin. Upon logging in, you will be prompted to change the admin password.
  - b. You will be presented with the following screen, click Add data source:

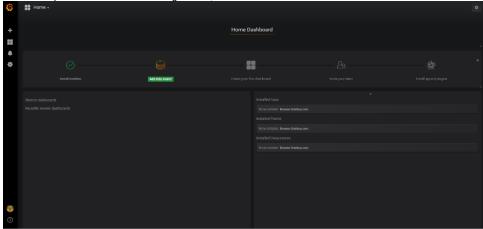

c. Create the data sources, enter the information as in the following screenshots, and press Save & Test for each. After the data source gets created, click the Data Sources link to continue adding data sources.

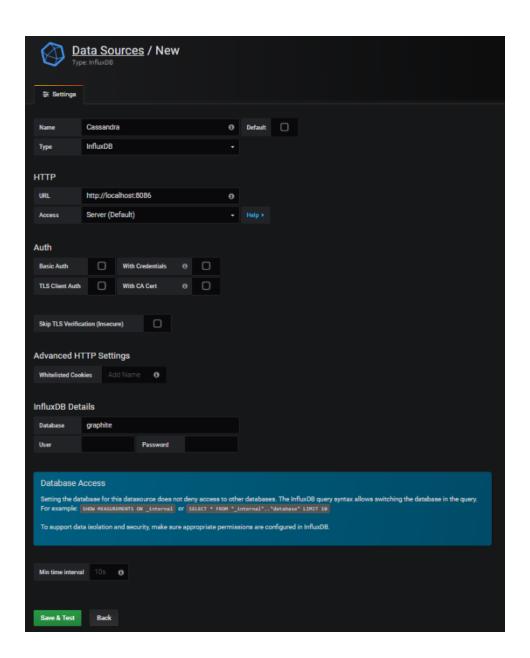

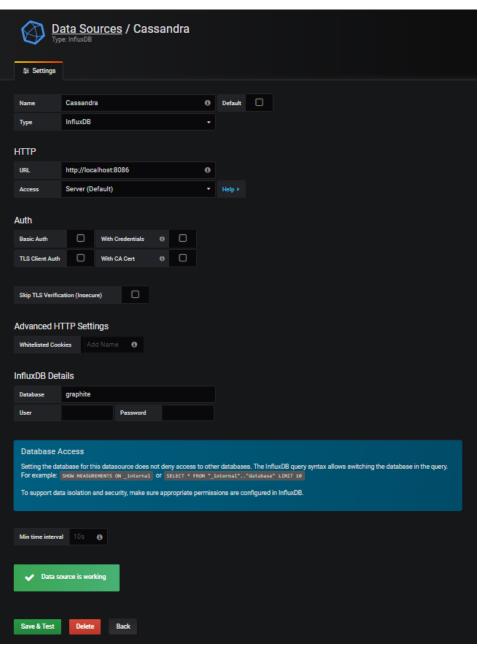

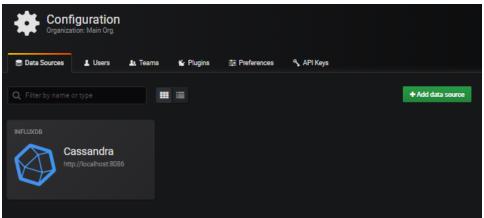

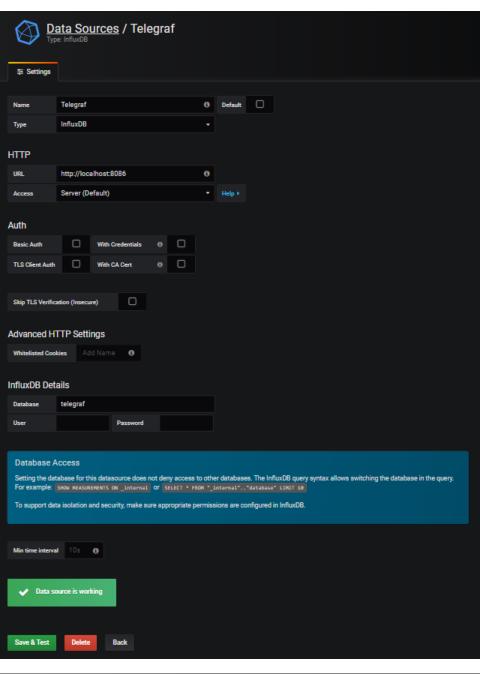

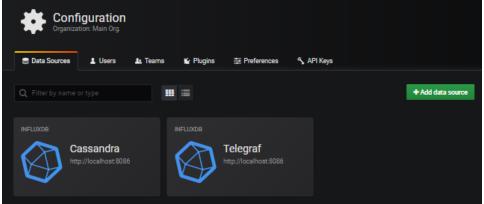

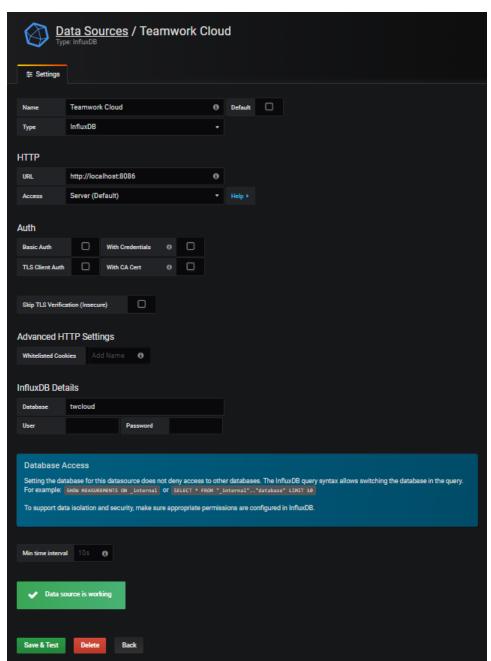

**d.** Now that the data sources have been added, select the option to import a dashboard:

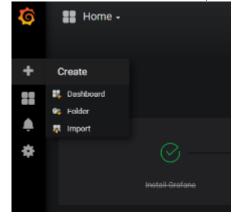

e. To upload .json file, click the **Upload .json File**:

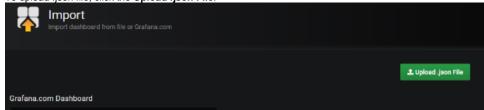

i. Select the provided  ${\it Teamwork\_Cloud\_Dashboard.json.}$ 

f. At this point, you will be presented with the following screen, in which you will need to map the data sources:

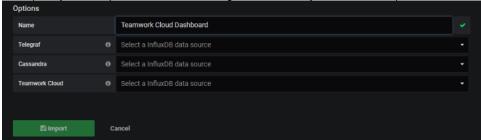

g.  $\underline{\text{Map}}$  the data sources as shown below and click the  $\underline{\text{Import}}$  button:

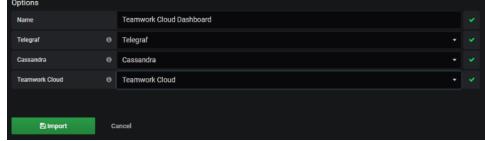

h. To make the Teamwork Cloud dashboard your home dashboard, perform the following steps:

i. Mark the Teamwork Cloud Dashboard as a favorite:

## Teamwork Cloud Dashboard -

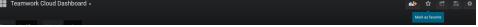

ii. Select Configuration > Preferences

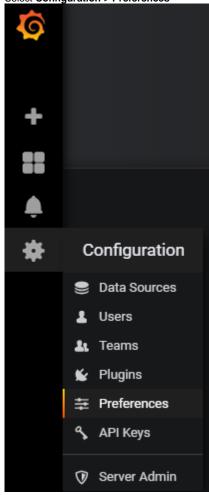

iii. Select the Teamwork Cloud Dashboard to be your Home Dashboard and click Save.

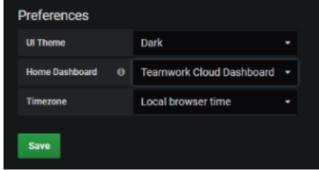

iv. The admin user has permissions allowing full access. Create a limited access user who will be allowed to view the dashboard without the ability to make modifications. Click **Users**.

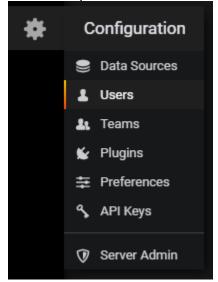

v. You will be presented with the following screen. Click Invite.

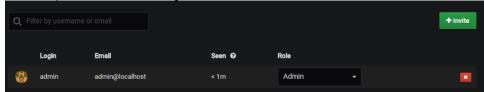

vi. Create a guest user by entering the information as below, and clicking Invite.

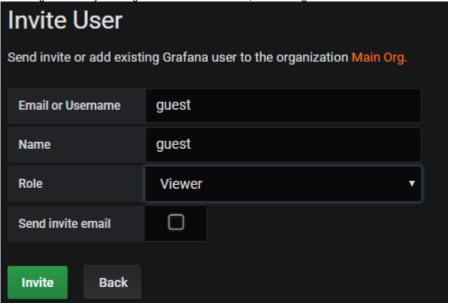

vii. You will be shown a screen as below. Click the Pending Invites button.

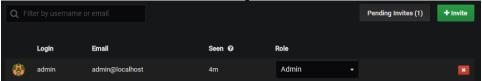

viii. Click the Copy Invite button.

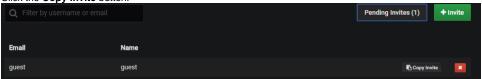

ix. Paste the link which was copied to your clipboard on a new browser window, and replace "localhost" with the IP address of the monitoring node. You will be presented with the following screen. Change the email field from "guest" to "guest@localhost", enter a password and click the **Sign Up** button.

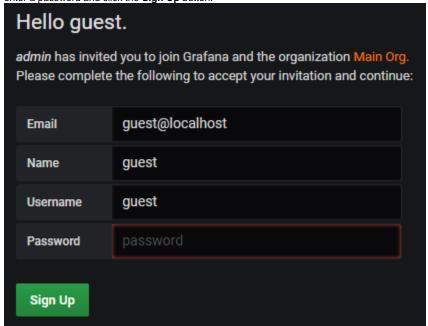

At this point, you will be redirected to the Grafana dashboard under the new login. Sign out, and sign back in as admin.

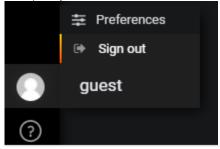

x. At this point, change the default admin password.

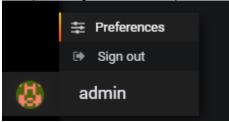

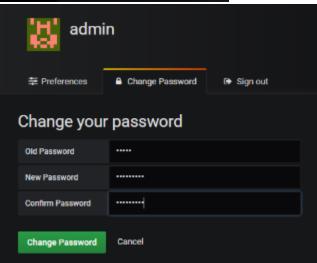